# Blocca accesso HTTPS per un sito specifico su RV016, RV042, RV042G e RV082 VPN Router Ī

## Obiettivo

Il protocollo HTTPS (Hyper Text Transfer Protocol Secure) è una combinazione di HTTP (Hyper Text Transfer Protocol) e SSL/TLS per fornire comunicazioni crittografate o sicure.

Questo documento spiega come impedire agli utenti di accedere ai siti Web o agli URL https desiderati. Ciò consente all'utente di bloccare siti dannosi noti o indesiderati per motivi di sicurezza e altri motivi, ad esempio il controllo genitori.

### Dispositivi interessati

RV016 RV042 RV042G RV082

#### Versione del software

•4.2.2.08

#### Blocca accesso HTTPS

Ènecessario trovare l'indirizzo IP del sito Web specifico che si desidera bloccare. A tale scopo, eseguire i passaggi 1 e 2 riportati di seguito.

<span id="page-0-0"></span>Passaggio 1. Sul PC, aprire il prompt dei comandi da Start > Esegui. Digitare quindi cmd nel campo Apri. In Windows 8, digitare cmd nella schermata Start.

Passaggio 2. Nella finestra del prompt dei comandi, immettere nslookup <space> URL. L'URL è il sito Web che si desidera bloccare. Ad esempio, se si vuole bloccare il sito "www.example.com" si deve inserire: nslookup www.example.com

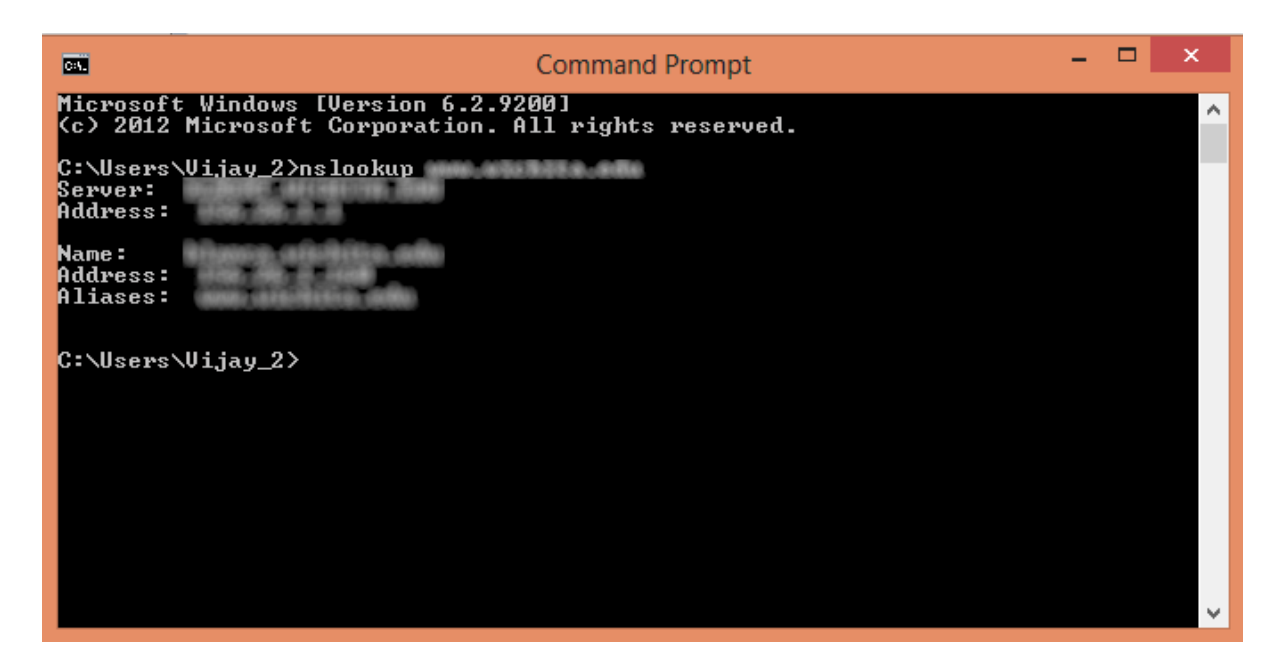

Verranno visualizzati i seguenti campi:

·Server: visualizza il nome del server DNS che fornisce informazioni al router.

·Indirizzo: visualizza l'indirizzo IP del server DNS che fornisce informazioni al router.

·Nome — visualizza il nome del server che ospita il sito Web immesso al punto 2.

·Indirizzo: visualizza l'indirizzo IP del server che ospita il sito Web immesso al punto 2.

·Alias: visualizza il nome di dominio completo (FQDN) del server che ospita il sito Web immesso al passo 2.

L'indirizzo del server del sito Web è quello di cui abbiamo bisogno.

Passaggio 3. Accedere all'utility di configurazione del router per scegliere Firewall > Regole di accesso. Viene visualizzata la pagina Regola di accesso:

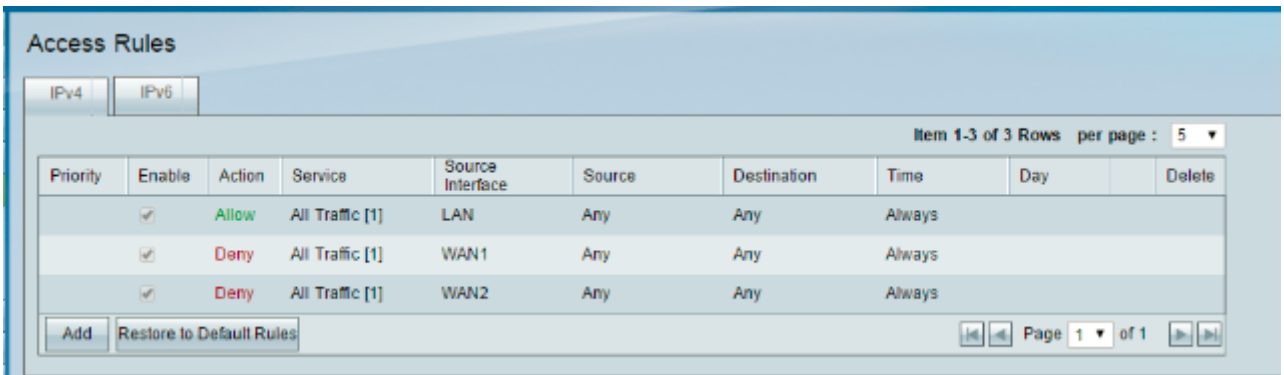

Passaggio 4. Fare clic su Add per aggiungere una nuova regola. Viene visualizzata la finestra Access Rules:

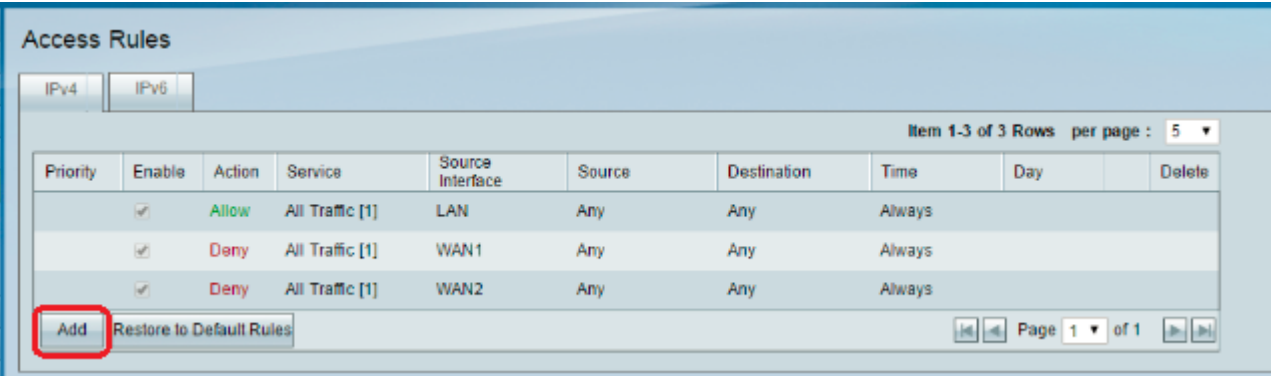

Passaggio 5. Scegliere Nega dall'elenco a discesa Azione per bloccare il sito Web desiderato.

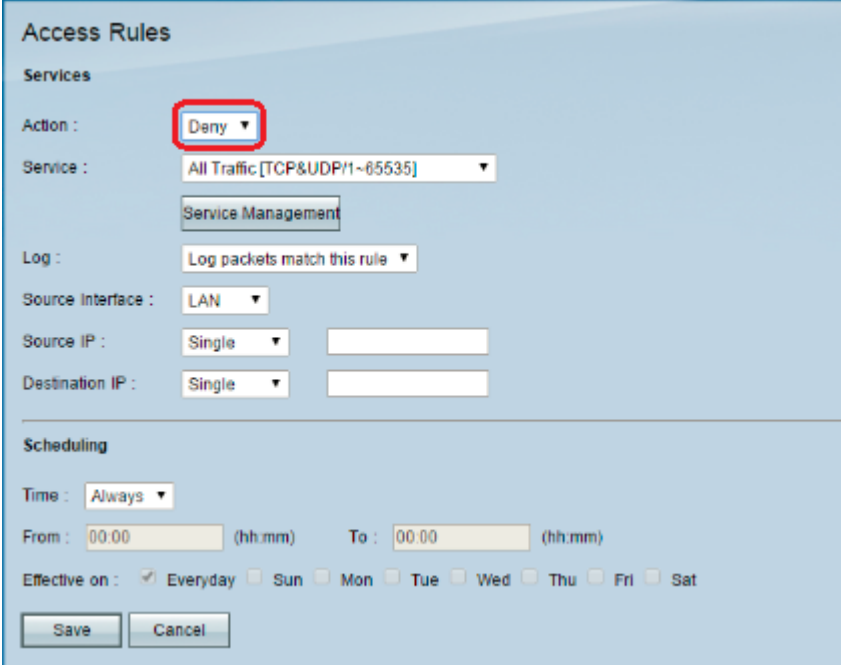

Passaggio 6. Selezionare HTTPS [TCP/443~443] dall'elenco a discesa Servizio mentre viene bloccato un URL HTTPS.

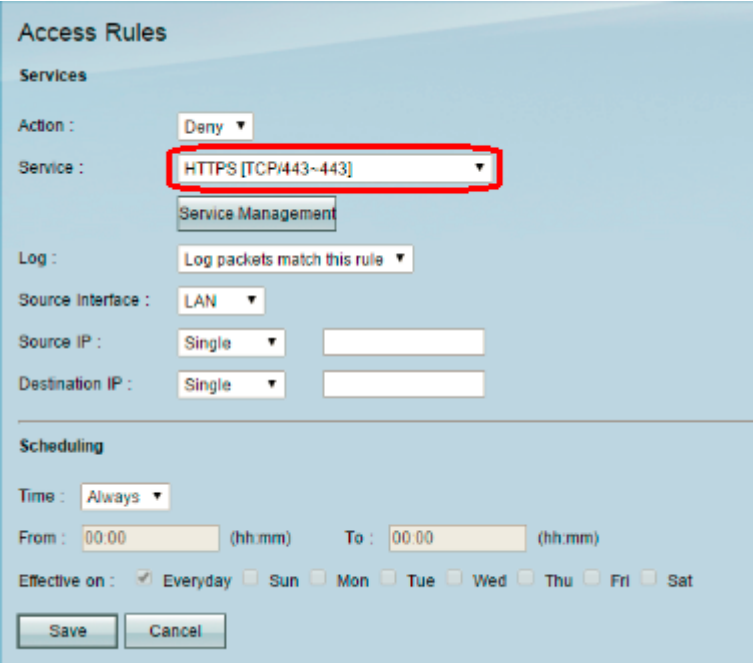

Passaggio 7. Scegliere l'opzione desiderata per Log Management dall'elenco a discesa Log.

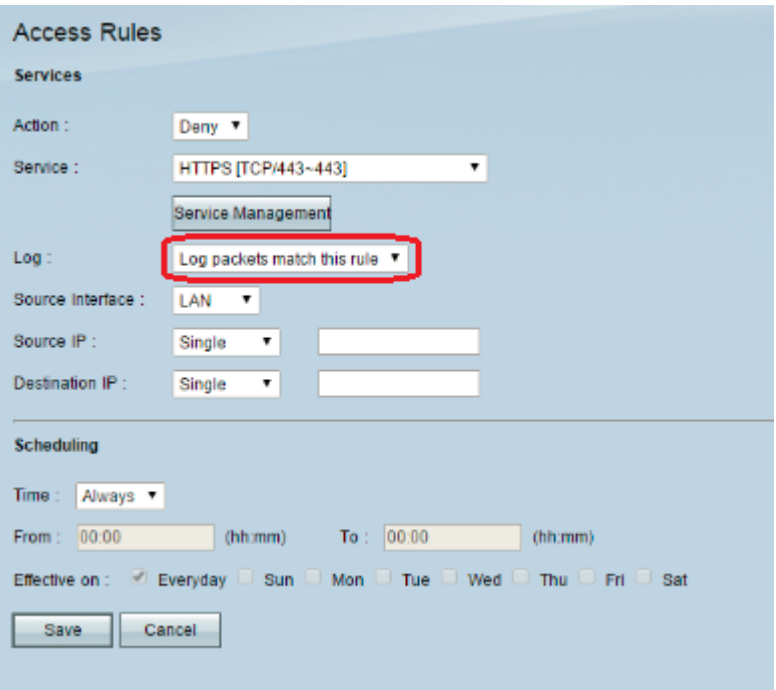

·Registra pacchetti corrispondenti a questa regola - registra i pacchetti bloccati.

·Not log: non registra alcun pacchetto.

Passaggio 8. Selezionare LAN dall'elenco a discesa Source Interface (Interfaccia di origine) in quanto è necessario bloccare la richiesta URL che proviene dall'interfaccia LAN del router.

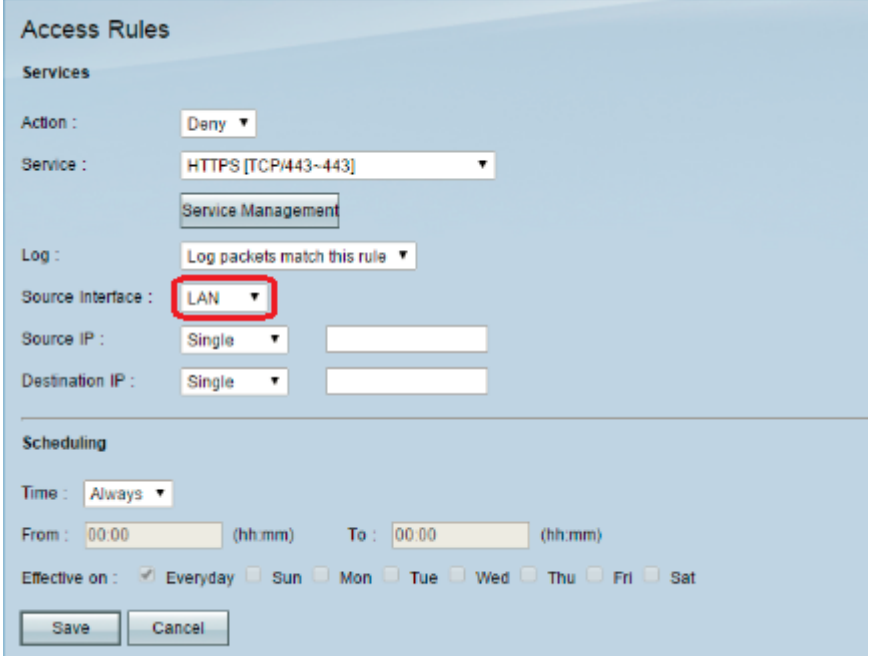

Passaggio 9. Selezionare l'opzione desiderata dall'elenco a discesa Source IP (IP origine). Immettere quindi gli indirizzi IP dei computer a cui non è consentito accedere al sito Web:

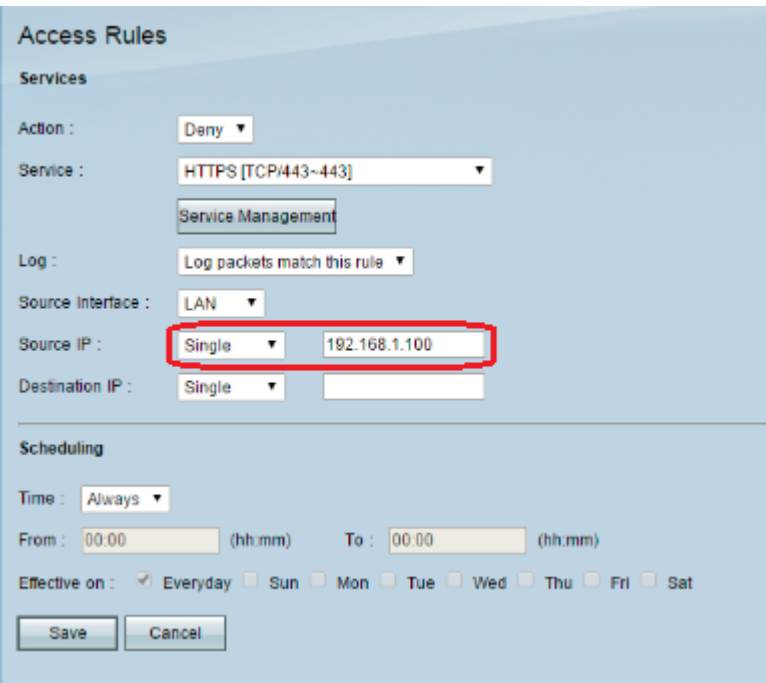

·Single: la regola blocca i pacchetti da un singolo indirizzo IP nell'interfaccia LAN.

·Intervallo: la regola blocca i pacchetti da un intervallo di indirizzi IP (solo IPv4) nell'interfaccia LAN. Immettere il primo indirizzo IP dell'intervallo nel primo campo, quindi immettere l'indirizzo IP finale nel secondo campo.

·ANY: la regola viene applicata a tutti gli indirizzi IP dell'interfaccia LAN.

Passaggio 10. Selezionare l'opzione desiderata dall'elenco a discesa IP di destinazione. Immettere quindi l'indirizzo IP dell'URL che si desidera bloccare. Per individuare queste informazioni, consultare il passo 1 e il passo 2.

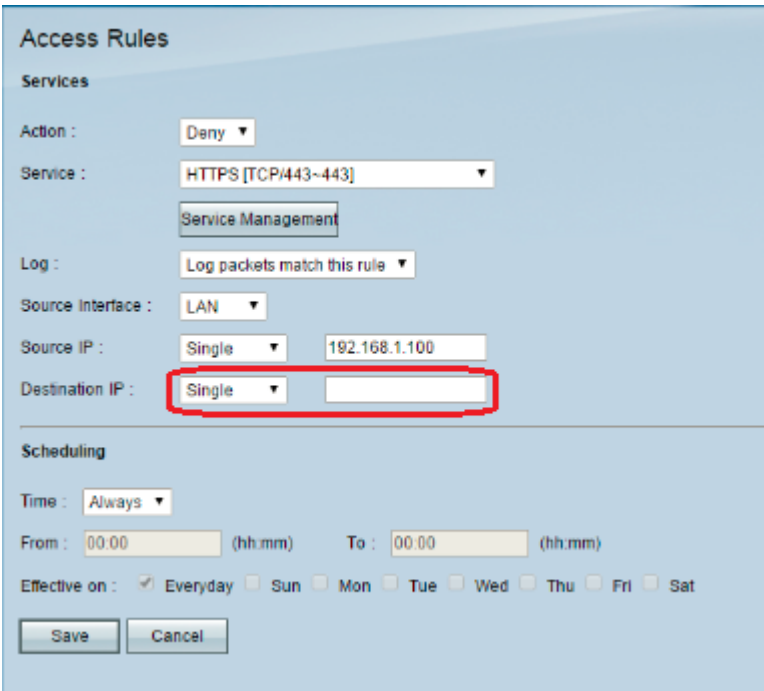

· Single: la regola blocca i pacchetti da un singolo indirizzo IP nell'interfaccia LAN.

· Intervallo: la regola blocca i pacchetti da un intervallo di indirizzi IP (solo IPv4) nell'interfaccia LAN. Immettere il primo indirizzo IP dell'intervallo nel primo campo, quindi immettere l'indirizzo IP finale nel secondo campo. In genere, questa opzione non viene utilizzata in quanto talvolta risulta imprecisa e blocca altri siti Web.

Passaggio 11. Scegliere l'opzione di programmazione desiderata nella sezione Programmazione.

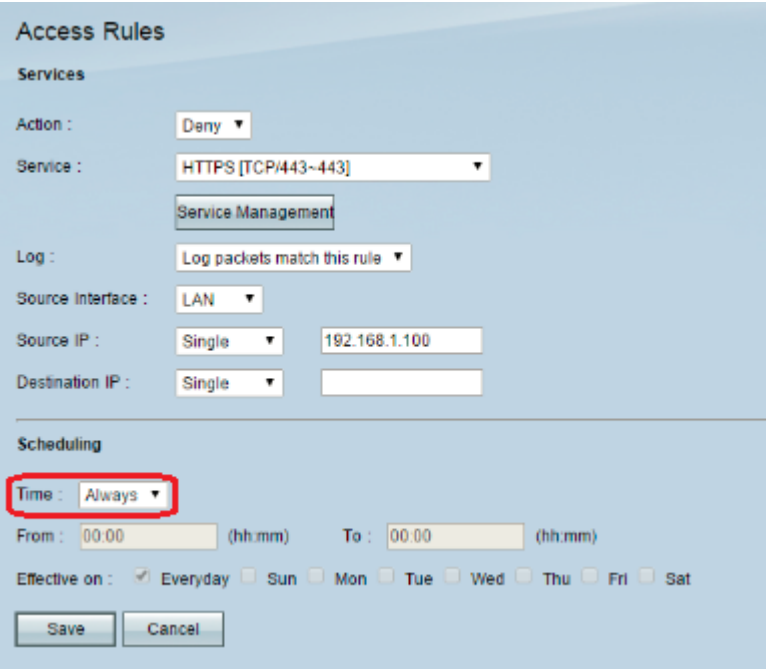

· Sempre - questa regola blocca continuamente il sito Web.

· Intervallo: questa regola blocca il sito Web solo in un determinato orario o giorno della settimana.

Passaggio 12. Se si seleziona Intervallo al passo 11, inserire l'ora di inizio e di fine desiderata nei campi Da e A.

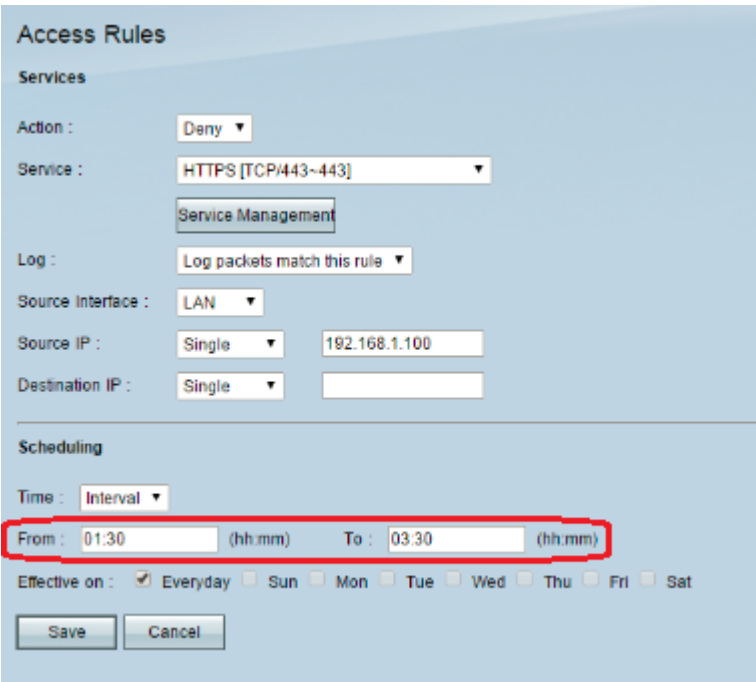

Passaggio 13. Se si seleziona Intervallo al passaggio 11, selezionare i giorni desiderati in cui si desidera bloccare il sito Web oppure selezionare la casella di controllo Ogni giorno per

bloccare il sito Web ogni giorno.

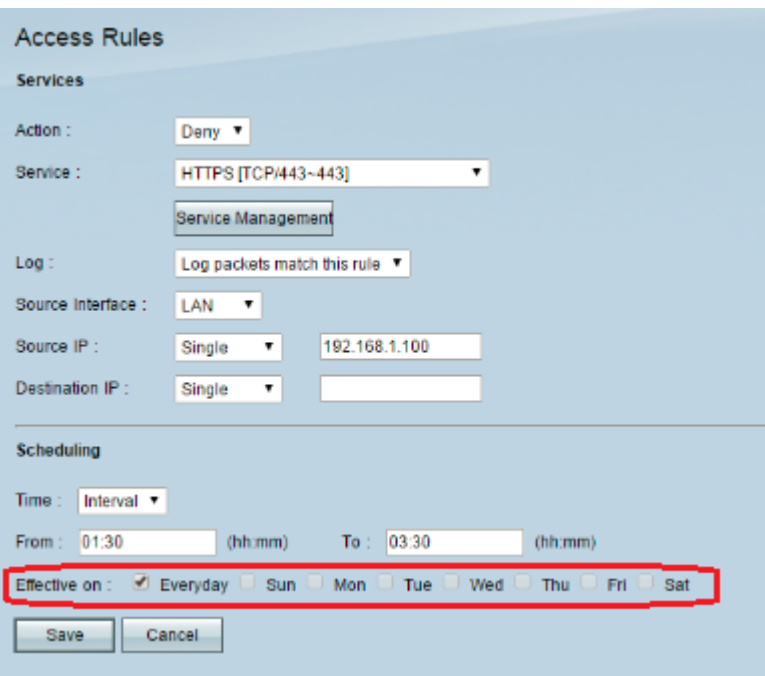

Passaggio 14. Fare clic su Save per salvare le impostazioni. Il sito Web specificato verrà bloccato.

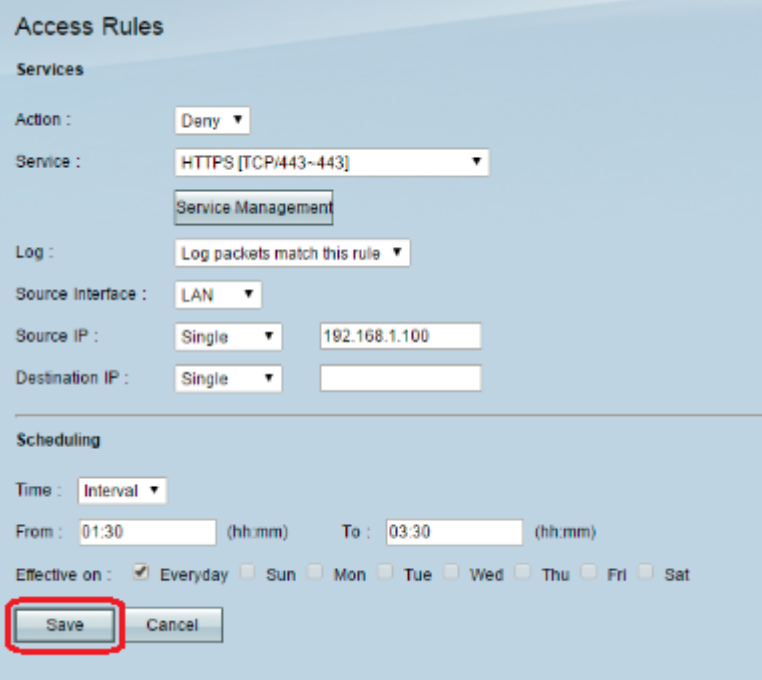

Ripetere i [passaggi](#page-0-0) d[a](#page-0-0) [1](#page-0-0) a 15 per bloccare altri URL.

#### Informazioni su questa traduzione

Cisco ha tradotto questo documento utilizzando una combinazione di tecnologie automatiche e umane per offrire ai nostri utenti in tutto il mondo contenuti di supporto nella propria lingua. Si noti che anche la migliore traduzione automatica non sarà mai accurata come quella fornita da un traduttore professionista. Cisco Systems, Inc. non si assume alcuna responsabilità per l'accuratezza di queste traduzioni e consiglia di consultare sempre il documento originale in inglese (disponibile al link fornito).